# Cloud Direct Deposit Self-Service

Training Guide

1. Navigate to<https://today.tcnj.edu/> using Chrome, Firefox, Edge, or Safari (Cloud does not work in Internet Explorer).

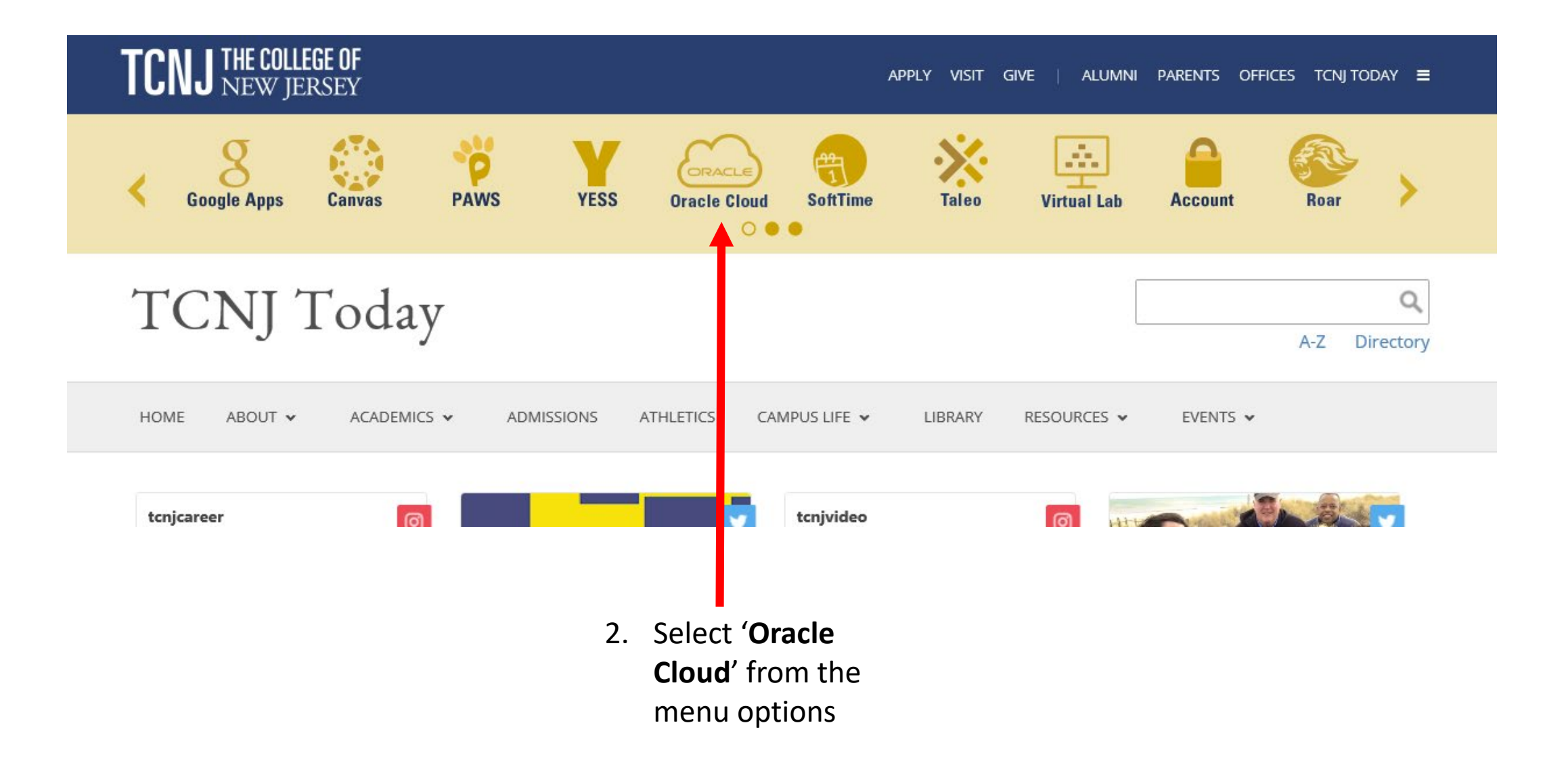

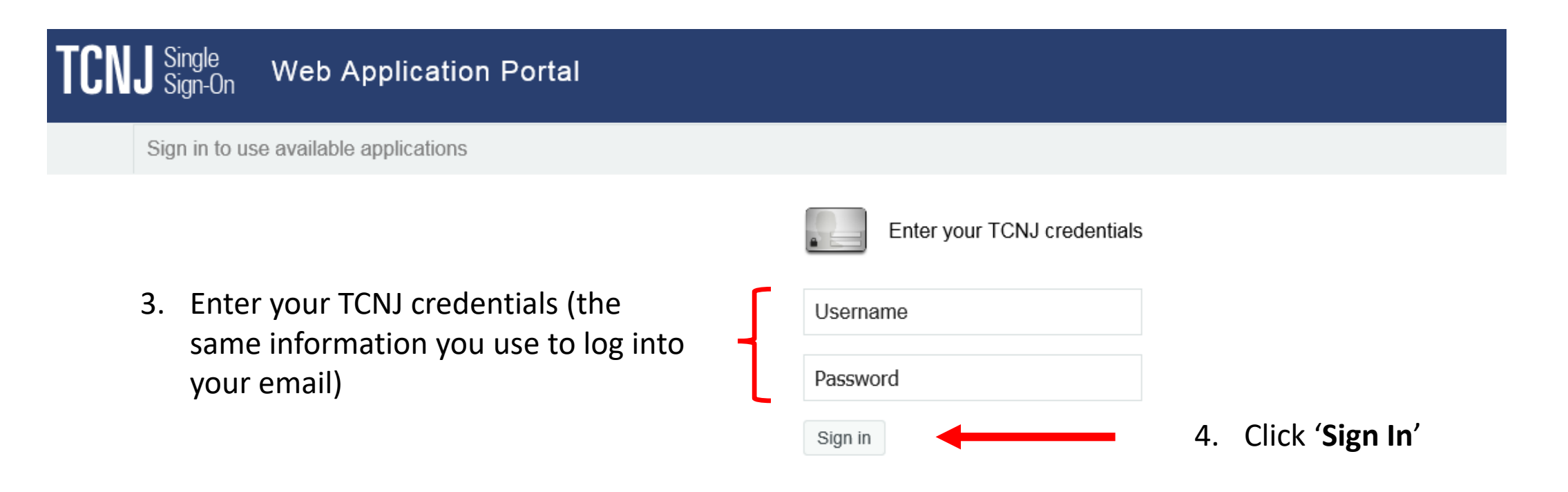

Keep your personal information secure. Sign out and close your browser when you are finished.

Get sign in support: IT Help Desk

- 5. Scroll through the menu using the navigation arrow to view your available menu options.
- 6. Select '**Me'.**

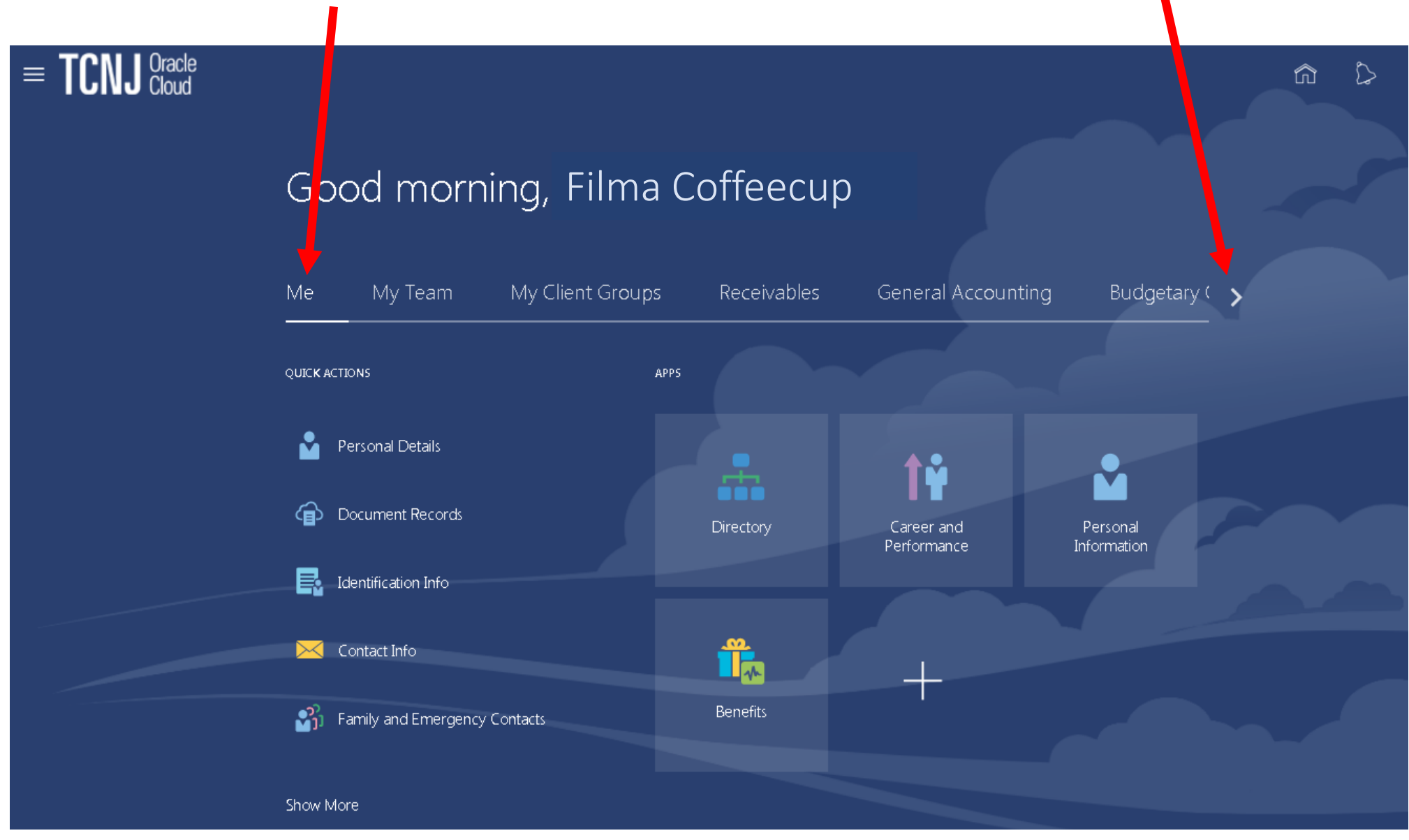

7. Select 'Pay'.

## Good atternoon, Filma Coffeecup!

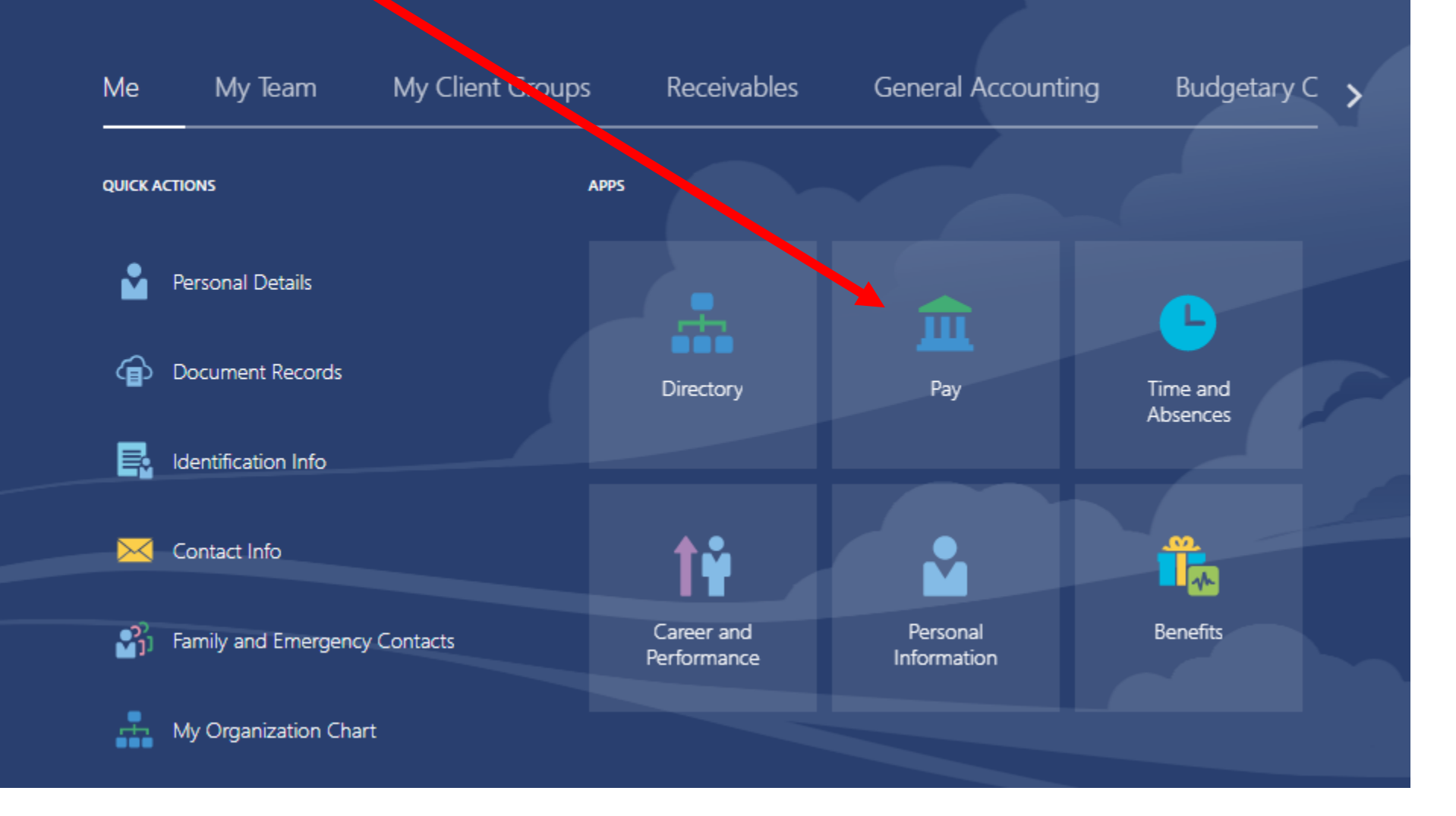

8. Click on any of the tiles below to review your '**Payslips**', add '**Payment Methods**' (direct deposit), or update your '**Tax Withholding**' information.

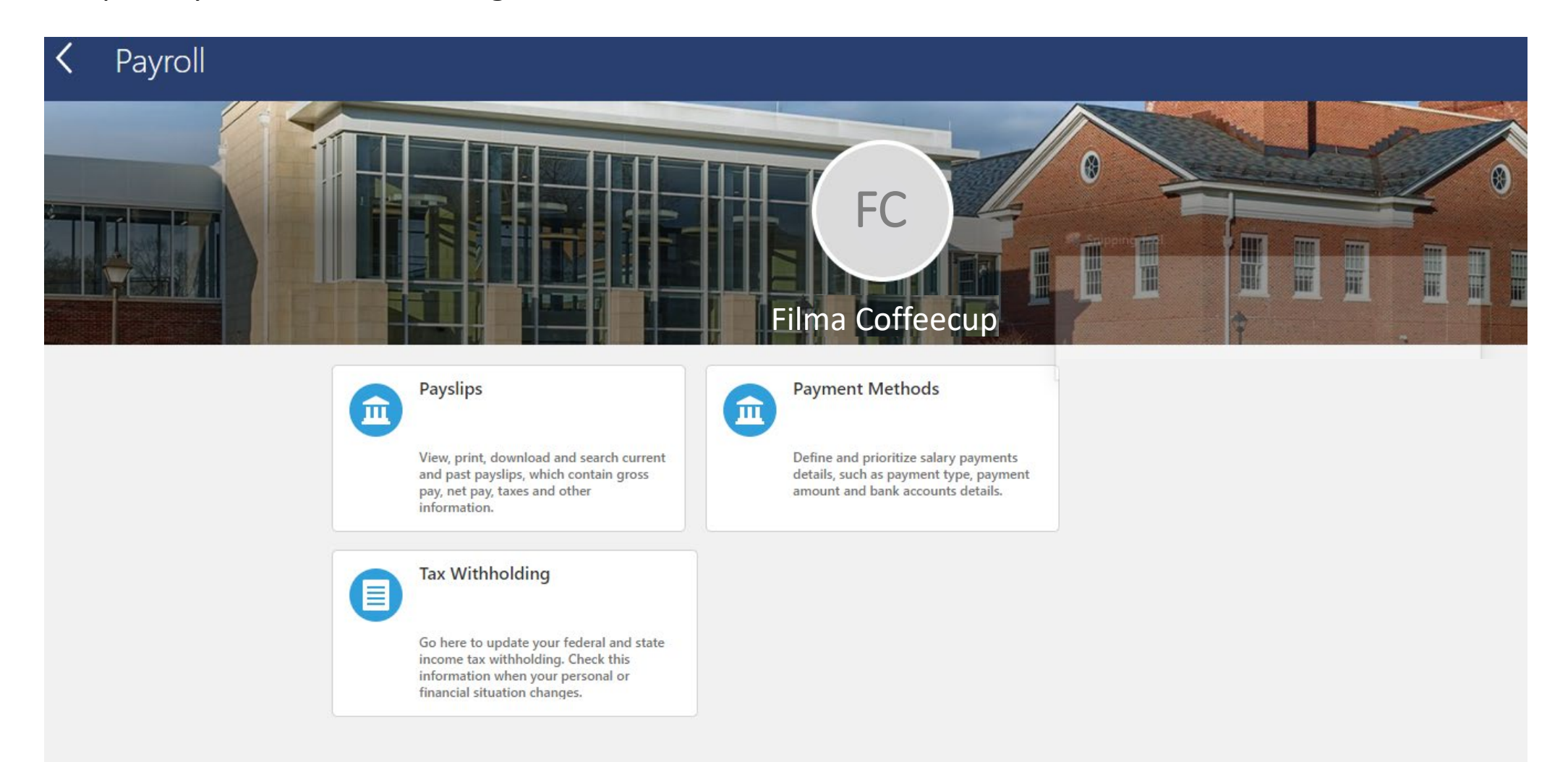

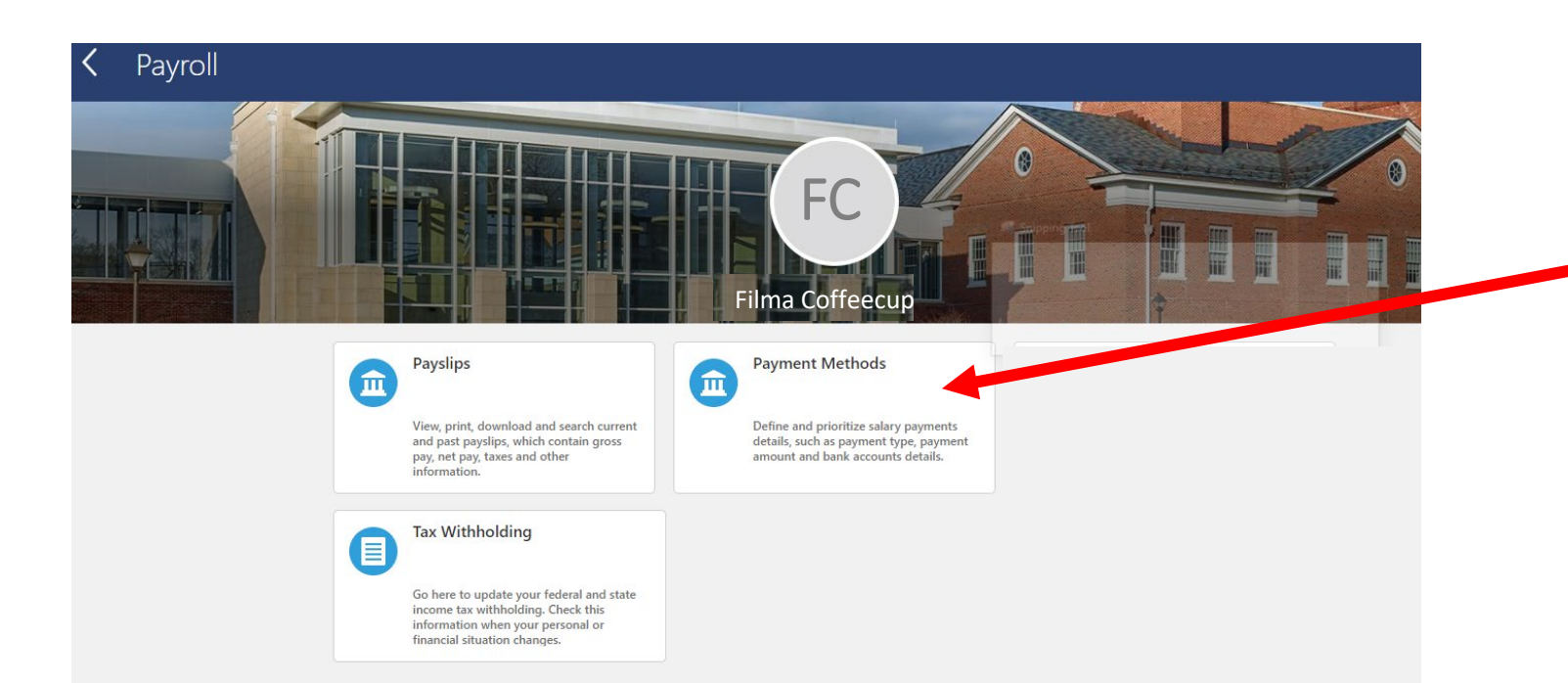

### 11. Click on '**Payment Methods**'

to review, edit, or enter your direct deposit details as shown in the window below.

12. You will see any direct deposit information that you have already set-up.

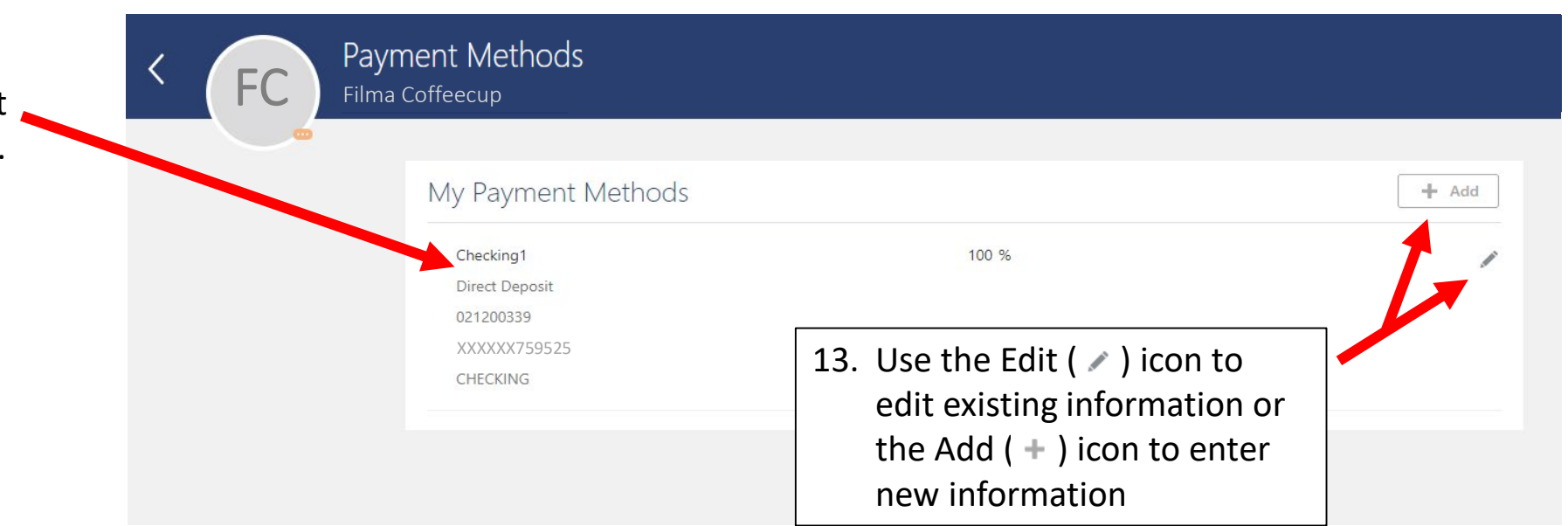

14. When adding a new direct deposit account, you are required to complete all fields shown below. When you have finished, click '**Save**'.

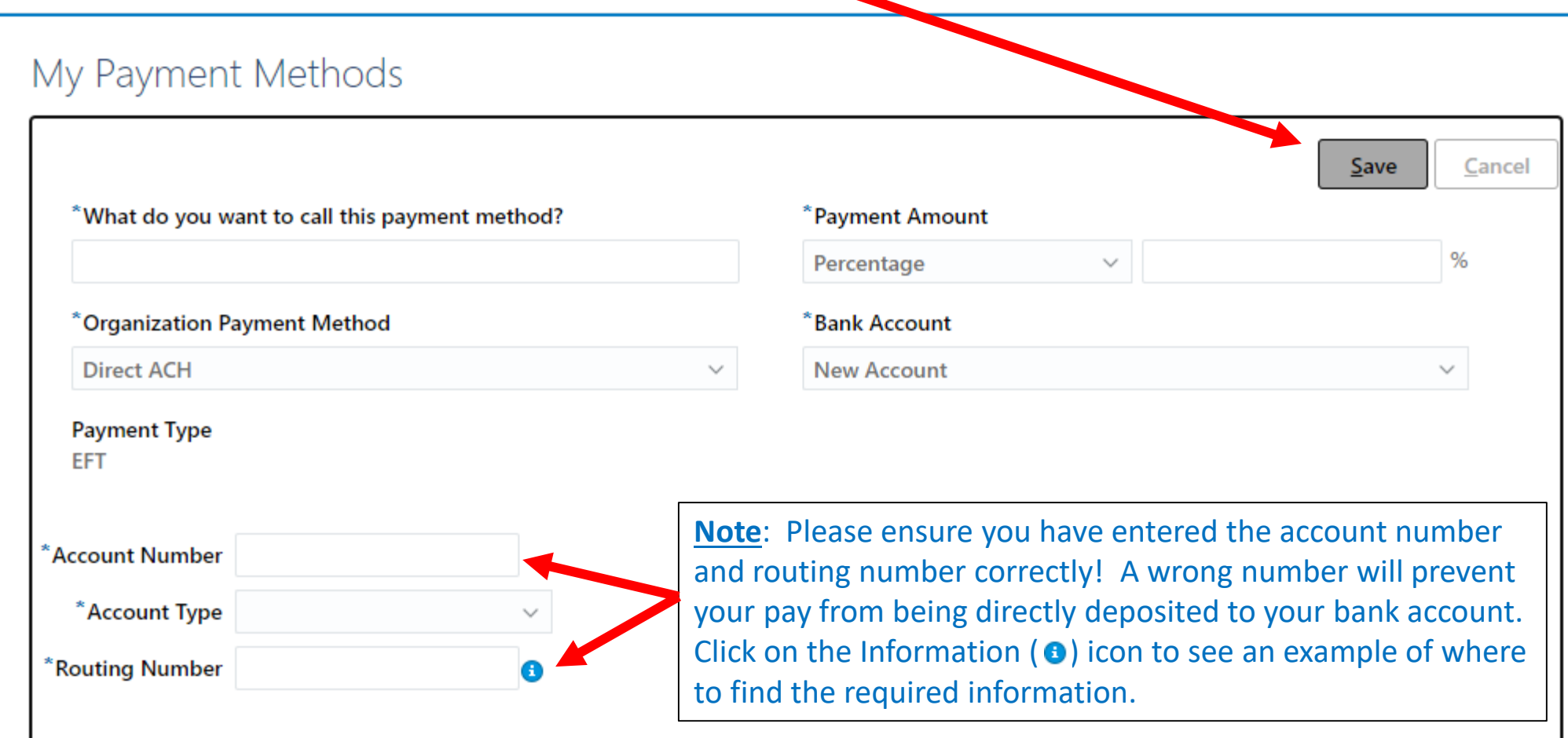

### 15. The confirmation screen will show as indicated below.

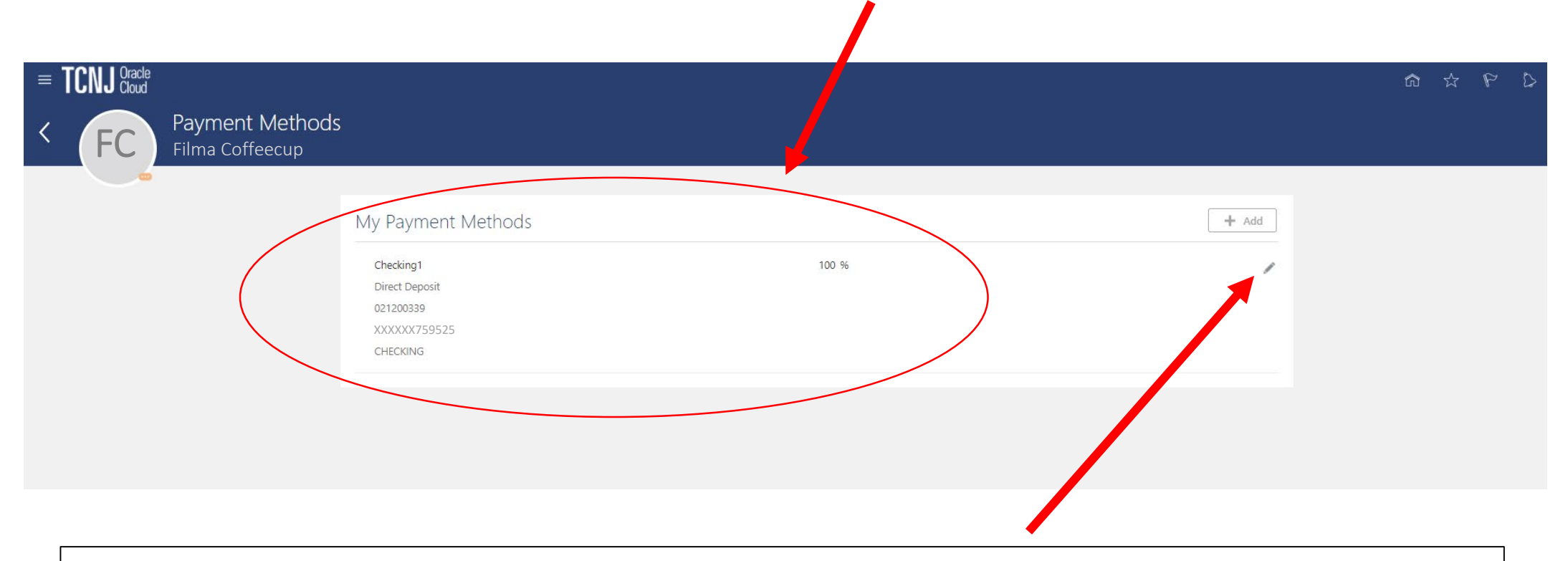

#### **Note**:

- 1. If you are a new ('pending') employee that has not yet started an active assignment, you will not see the above confirmation information until you reach your contracted start-date.
- 2. If you are an active employee, payroll personnel does not have access to your full account number for security purposes. If you feel that you have made an error entering the account number, please edit your deposit information using the edit  $($  ) icon.